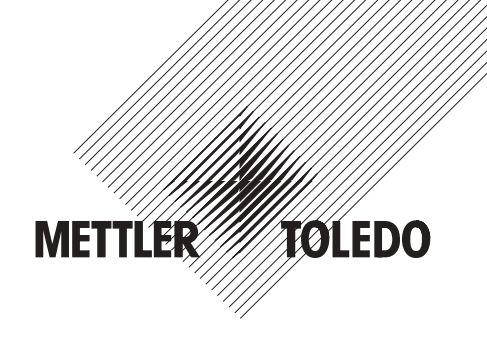

# **Istruzioni d'uso**

# **METTLER TOLEDO Applicazione WeighCom per bilance-comparatori AX e UMX**

# **Versione 1.0x**

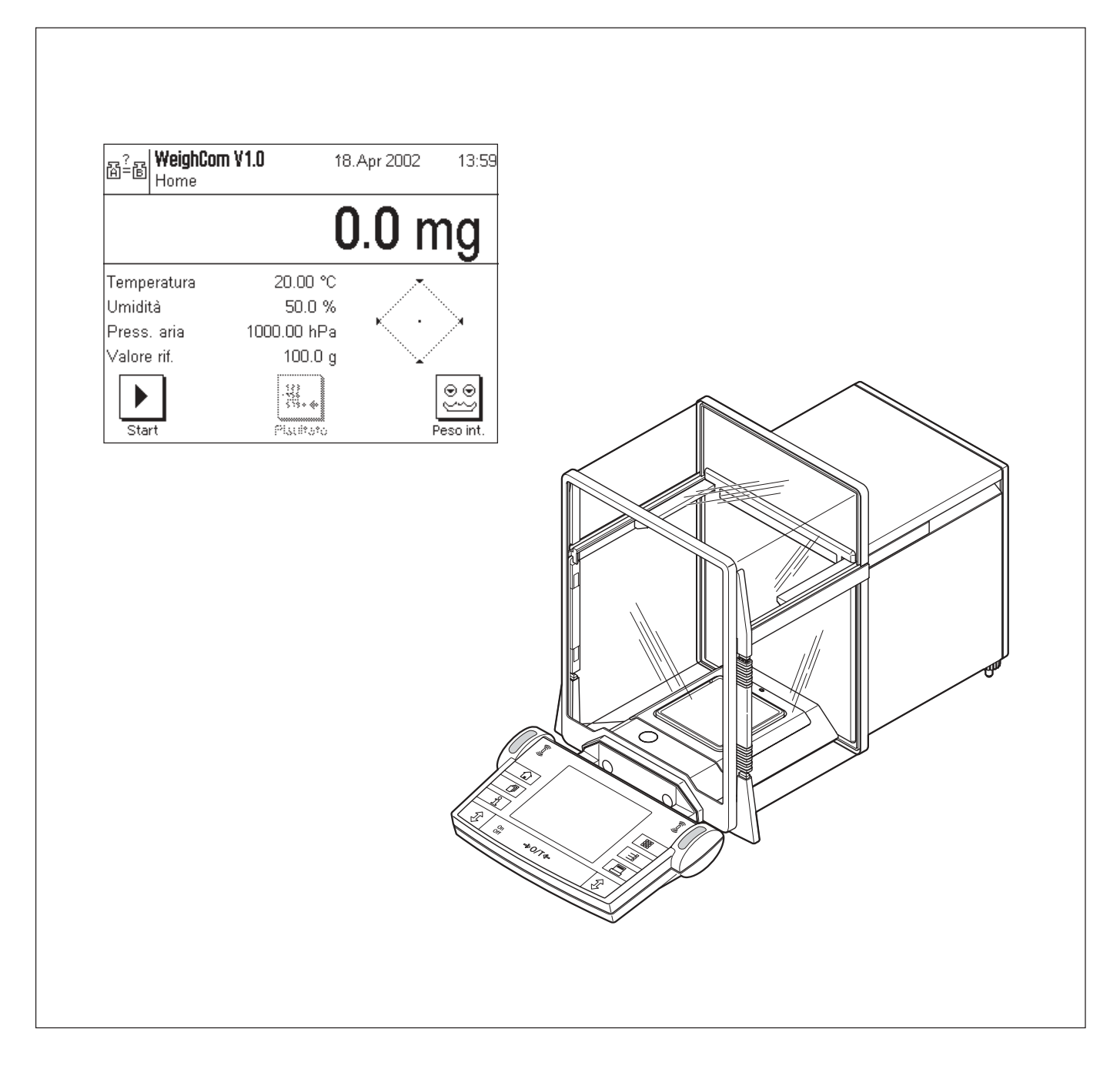

# **Indice**

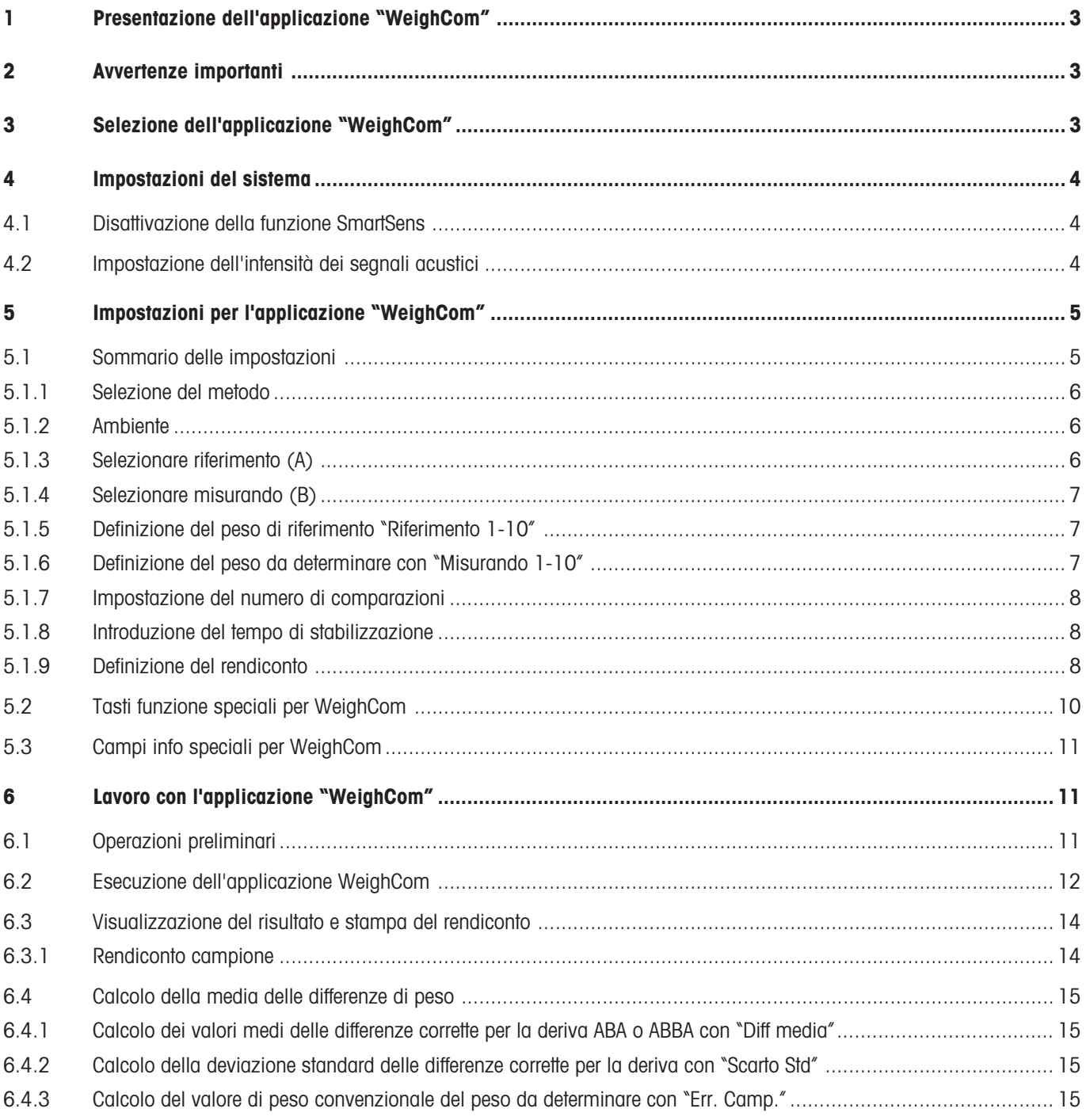

# <span id="page-2-0"></span>**1 Presentazione dell'applicazione "WeighCom"**

Perché sia garantita la riferibilità dei pesi al kilogrammo campione, la massa del peso da determinare dev'essere confrontata con la massa del peso di riferimento. Questa procedura chiede una grande attenzione da parte dell'operatore, per non creare confusione con i pesi. L'applicazione "WeighCom" garantisce sicurezza ed affidabilità della procedura menzionata sopra, in quanto questa applicazione consente di effettuare un confronto guidato di masse, di pesi di qualsiasi fabbricante, sulle bilance-comparatori AX26, UMX5, AX106, AX206, AX1005, AX2005 e AX1004.

# **2 Avvertenze importanti**

Le presenti istruzioni d'uso descrivono esclusivamente

– il confronto «guidato» di masse con l'impiego dell'applicazione "WeighCom".

Le presenti istruzioni d'uso presuppongono che l'operatore abbia già acquisito familiarità con l'impiego delle bilance AX. Le informazioni relative alle bilance AX e MX/UMX o alle bilance-comparatori AX106, AX206, AX1005. AX2005 e AX1004, sono riportate nei rispettivi manuali di istruzioni d'uso, il cui contenuto si presuppone essere noto.

Nelle presenti istruzioni d'uso, vengono fornite informazioni circa il lavoro pratico con l'applicazione "WeighCom" e le opzioni di impostazione specifiche dell'applicazione. Per informazioni circa le impostazioni del sistema indipendenti dall'applicazione, consultare il Cap. 5 delle istruzioni d'uso delle bilance AX e MX/UMX o delle bilance-comparatori AX106, AX206, AX1005. AX2005 e AX1004.

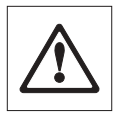

**Avvertenza:** L'impiego dei pesi interni commutabili (solo con le bilance-comparatori AX106, AX206, AX1005. AX2005 e AX1004) viene descritto nelle istruzioni d'uso delle rispettive bilance-comparatori.

# **3 Selezione dell'applicazione "WeighCom"**

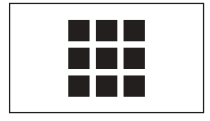

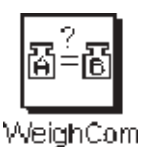

Se l'applicazione "WeighCom" non è attiva, premere il tasto « $\blacksquare$ ». Nella finestra di selezione cliccate sul simbolo dell'applicazione.

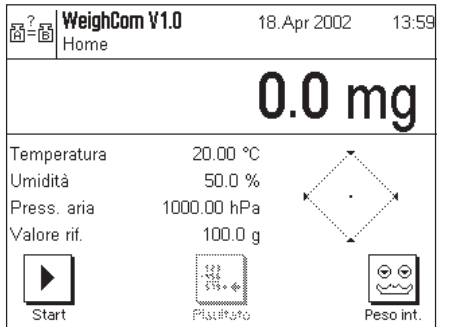

Una volta selezionata l'applicazione, il display visualizza la schermata qui a fianco. L'operatore può adattare le impostazioni alle proprie necessità, come descritto nei capitoli che seguono.

# <span id="page-3-0"></span>**4 Impostazioni del sistema**

## **4.1 Disattivazione della funzione SmartSens**

Disattivate la funzione "SmartSens", per evitare un'apertura indesiderata del paravento.

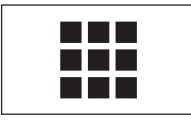

Sistana

Premere il tasto « $III$ » e selezionare l'opzione "Sistema".

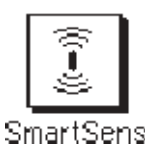

Selezionare la funzione "SmartSens".

**SmartSens** Imnostazioni Home<sup>1</sup> SmartSens sinistra. Off Off SmartSens destra. OK

Impostare la funzione SmartSens sinistra e destra a "**Off**", in modo tale da evitare azionamenti indesiderati.

**Avvertenza:** L'apertura del paravento può essere attivata con il tasto «2».

## **4.2 Impostazione dell'intensità dei segnali acustici**

Impostare l'intensità del "Segnale sonoro" a seconda delle proprie necessità (valore compreso tra il 25% ed il 100%).

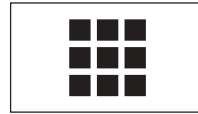

Premere il tasto « $III$ » e selezionare l'opzione "Sistema".

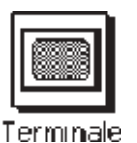

Sistema

Selezionare l'opzione "Terminale".

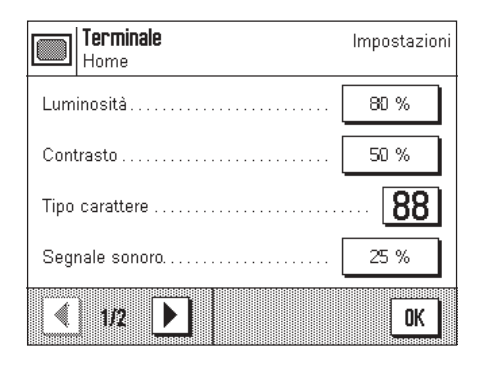

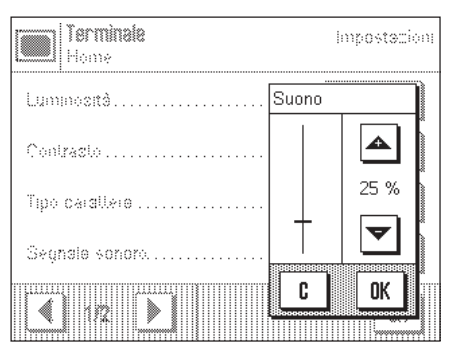

Attivare il segnale sonoro (25%-100%) per ottenere una segnalazione acustica.

# <span id="page-4-0"></span>**5 Impostazioni per l'applicazione "WeighCom"**

Per "WeighCom" sono disponibili diverse impostazioni dipendenti dall'applicazione, con le quali l'operatore può adattare l'applicazione alle sue necessità. **Avvertenza:** le impostazioni effettuate dall'operatore valgono per il profilo di operatore attivo. Quindi, prima di effettuare le impostazioni, è necessario accertarsi di aver selezionato il profilo desiderato.

### **5.1 Sommario delle impostazioni**

Per accedere alle impostazioni dipendenti dall'applicazione premere il tasto «=i». Quando si preme questo tasto, il display visualizza la prima delle 4 pagine del menu, con le impostazioni dipendenti dall'applicazione per "WeighCom".

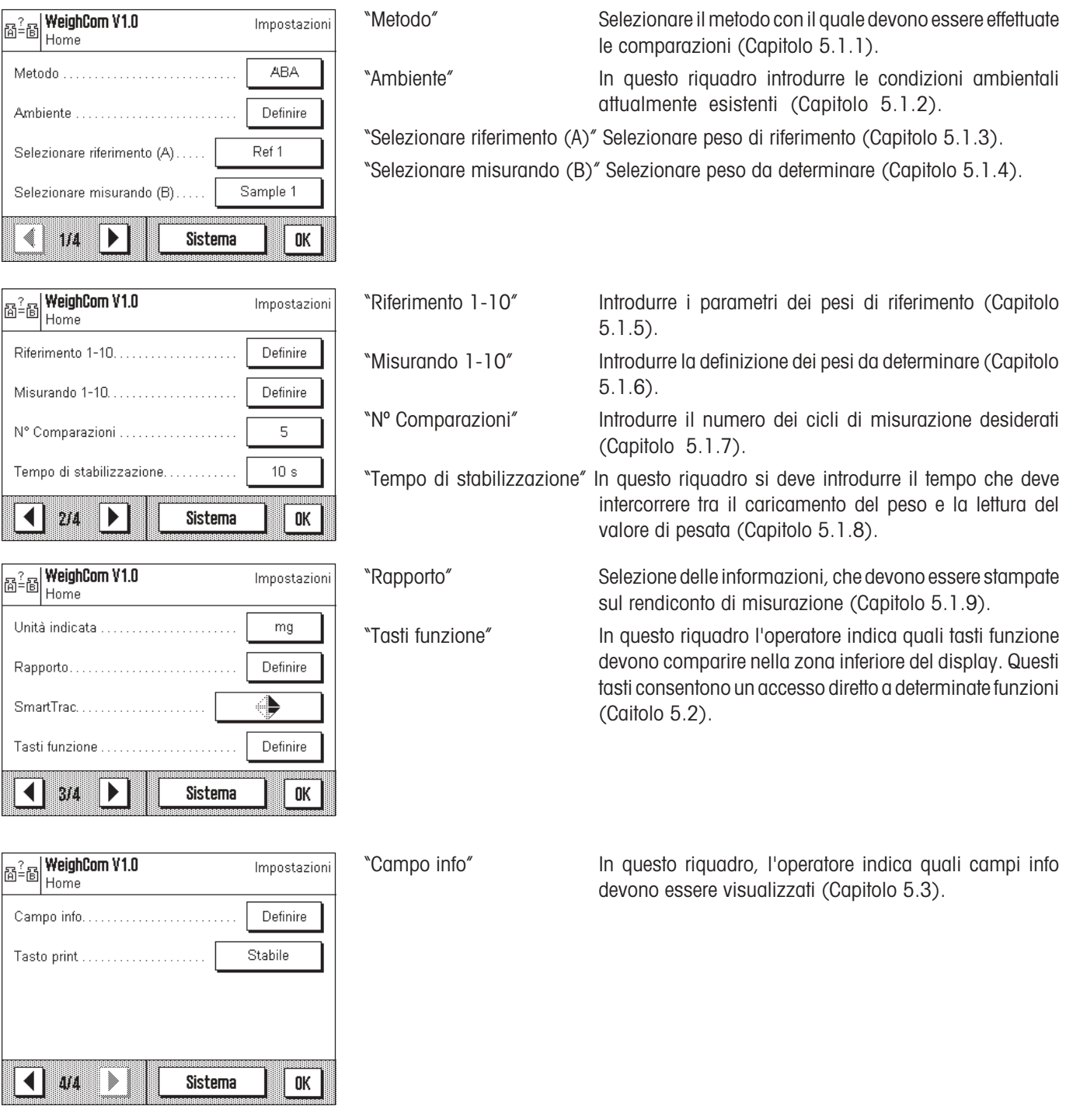

#### <span id="page-5-0"></span>**5.1.1 Selezione del metodo**

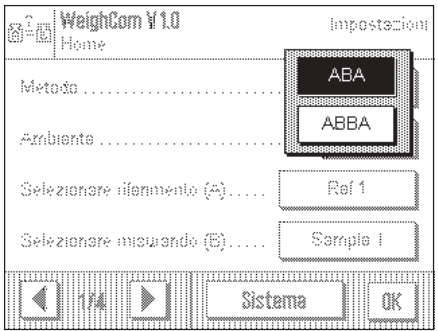

In questo menu l'operatore imposta il metodo con il quale devono essere effettuate le misurazioni. Sono disponibili i 2 metodi "**ABA**" o "**ABBA**", che indicano la sequenza dei pesi da misurare.

- **A** corrisponde al peso di riferimento
- **B** corrisponde al peso da determinare

#### **5.1.2 Ambiente**

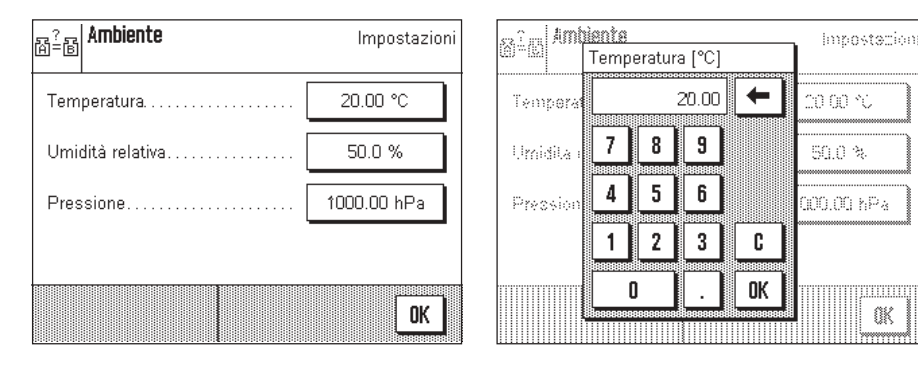

"Temperatura" Introdurre il valore della temperatura ambiente.

"Umidità relativa" Introdurre il valore dell'umidità relativa.

"Pressione" Introdurre il valore della pressione dell'aria.

**Avvertenza:** I dati devono essere introdotti manualmente. La densità dell'aria non viene calcolata.

#### **5.1.3 Selezionare riferimento (A)**

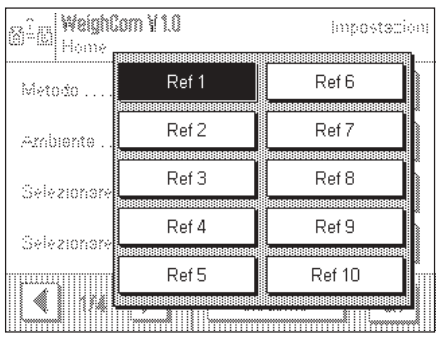

Selezionare il peso di riferimento. Per la selezione sono disponibili 10 riferimenti. Per informazioni dettagliate vedere "Riferimento 1-10" (Capitolo 5.1.5).

mm

Œ

#### <span id="page-6-0"></span>**5.1.4 Selezionare misurando (B)**

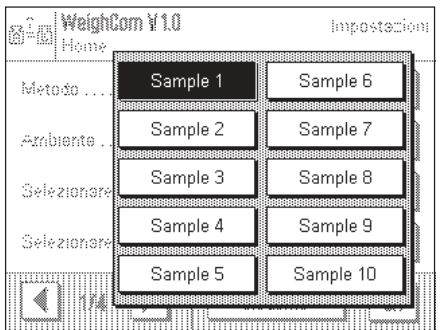

L'operatore indica con quale peso da determinare dev'essere effettuata la misurazione. Nel riquadro "Misurando 1-10", introdurre la denominazione dei pesi da determinare (Capitolo 5.1.6).

#### **5.1.5 Definizione del peso di riferimento "Riferimento 1-10"**

Qui, l'operatore introduce i parametri per il peso di riferimento; si possono definire fino a 10 pesi di riferimento differenti. – Selezione del riferimento

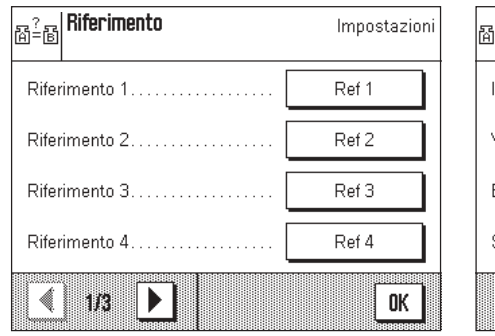

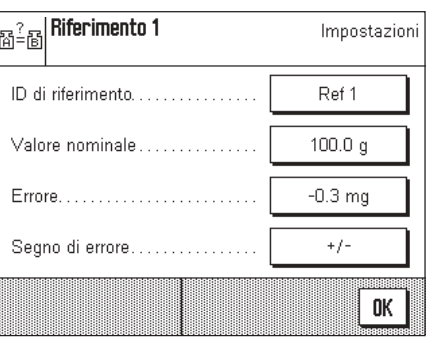

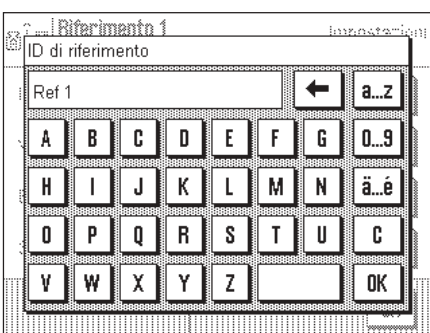

"ID di riferimento" Definire la denominazione per il peso di riferimento.

"Valore nominale" Introdurre il valore nominale per il peso di riferimento.

"Errore" Introdurre l'errore del peso di riferimento (valore di pesata convenzionale dal certificato di calibrazione). **Avvertenza:** il segno negativo viene attivato con il tasto "Segno di errore ➡ «**+/–**»".

"Segno di errore" Con «**+/–**» inserite un segno negativo, oppure lo togliete.

### **5.1.6 Definizione del peso da determinare con "Misurando 1-10"**

Selezionare il peso da determinare e assegnargli una denominazione; si possono definire fino a 10 misurandi.

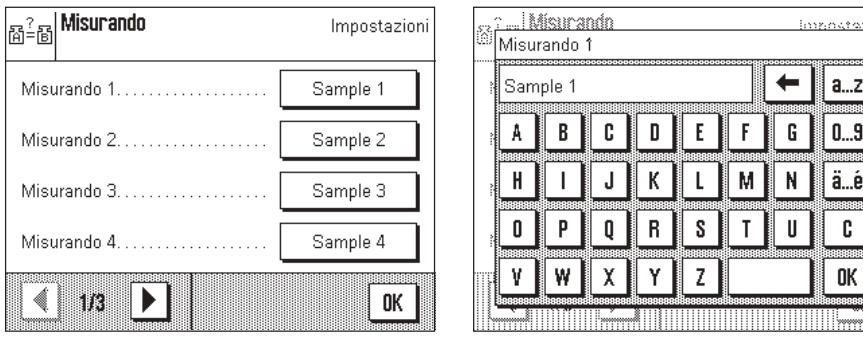

#### <span id="page-7-0"></span>**5.1.7 Impostazione del numero di comparazioni**

![](_page_7_Picture_2.jpeg)

Qui si deve introdurre il numero delle comparazioni (cicli di misura).

#### **5.1.8 Introduzione del tempo di stabilizzazione**

![](_page_7_Picture_5.jpeg)

Introdurre il tempo che deve intercorrere tra il caricamento del peso, e la lettura del valore di peso.

**Attenzione:** il tempo deve essere selezionato in modo tale da garantire la stabilizzazione del materiale da pesare. Il tempo di stabilizzazione dev'essere determinato tenendo conto delle condizioni ambientali.

#### **5.1.9 Definizione del rendiconto**

In questo menu l'operatore indica quali informazioni devono essere stampate sul rendiconto.

![](_page_7_Picture_141.jpeg)

Per chiarezza della visualizzazione, il menu è suddiviso in 3 sottomenu, nei quali l'operatore può impostare le opzioni di stampa dell'intestazione del rendiconto, la documentazione dei singoli valori e del risultato.

#### **Opzioni di stampa per la riga d'intestazione dei rendiconti**

Toccando i riquadri corrispondenti, l'operatore attiva o disattiva le informazioni. Le informazioni che sono visualizzate con un segno di spunta, vengono documentate. Con "**STD**". l'operatore può ripristinare la configurazione di fabbrica, con "**C**" può uscire dalla finestra di introduzione senza memorizzare le modifiche. Per memorizzare le modifiche effettuate, premere "**OK**".

![](_page_8_Picture_186.jpeg)

Sulla prima pagina del menu sono disponibili le seguenti opzioni di intestazione:

![](_page_8_Picture_187.jpeg)

Preimpostazione di fabbrica: Tutte le informazioni di intestazione attivate.

![](_page_8_Figure_5.jpeg)

Sulla seconda pagina del menu sono disponibili le seguenti opzioni di intestazione:

![](_page_8_Picture_188.jpeg)

Preimpostazione di fabbrica: Tutte le informazioni di intestazione attivate.

![](_page_8_Figure_9.jpeg)

#### **Valore individuale**

"**Campione-Diff.**" Viene stampato il valore della differenza di ciascun ciclo di misura **completato** (ad esempio, ABA).

**Preimpostazione di fabbrica:** Opzione Campione-Diff attivata.

<span id="page-9-0"></span>![](_page_9_Picture_119.jpeg)

#### **Risultato**

![](_page_9_Picture_120.jpeg)

Preimpostazione di fabbrica: Tutte le informazioni relative al risultato attivate.

### **5.2 Tasti funzione speciali per WeighCom**

Nel menu tasti funzione, sono disponibili impostazioni addizionali per WeighCom.

![](_page_9_Picture_121.jpeg)

![](_page_9_Picture_10.jpeg)

"**Start**" Lancio dell'applicazione Weighcom.

"**Risultato**" Visualizza i dati relativi alle ultime misurazioni effettuate. "Peso int." I pesi interni vengono usati come pesi commutabili.

> **Avvertenza:** L'impiego dei pesi interni (solo con le bilance-comparatori AX106, AX206, AX1005, AX2005 e AX1004) è descritto nelle istruzioni d'uso delle rispettive bilance-comparatori.

**Preimpostazione di fabbrica:** "**Start**", "**Risultato**" e "**Peso int.**"attivate.

### <span id="page-10-0"></span>**5.3 Campi info speciali per WeighCom**

Nel menu per i campi info sono disponibili impostazioni addizionali per l'applicazione WeighCom:

impostation Sulla prima pagina sono disponibili i seguenti campi info per WeighCom:

![](_page_10_Picture_209.jpeg)

![](_page_10_Picture_210.jpeg)

![](_page_10_Picture_211.jpeg)

Sulla seconda pagina sono disponibili i seguenti campi info per WeighCom:

![](_page_10_Picture_212.jpeg)

# **6 Lavoro con l'applicazione "WeighCom"**

Il presente capitolo spiega all'operatore come lavorare con l'applicazione "WeighCom". Si presuppone che l'applicazione "WeighCom" sia stata selezionata e che siano stato effettuate le impostazioni specifiche dell'applicazione (Capitolo 5). Con messaggi video e segnalazioni acustiche, l'applicazione guida l'operatore attraverso le varie fasi di lavoro.

## **6.1 Operazioni preliminari**

**Prima di iniziare ad effettuare le misurazioni, l'operatore deve eseguire le seguenti fasi operative:**

- Selezione del metodo di misurazione (Capitolo 5.1.1)
- Introduzione delle condizioni ambientali (Capitolo 5.1.2)
- Selezione del peso di riferimento (Capitolo 5.1.3)
- Introduzione dei parametri per il peso di riferimento (Capitolo 5.1.5)
- Selezione del peso da determinare (Capitolo 5.1.4)
- Impostazione della denominazione per il peso da determinare (Capitolo 5.1.6)
- Impostazione del numero delle comparazioni (Capitolo 5.1.7)
- Impostazione del tempo di stabilizzazione (Capitolo 5.1.8)
- Definizione del rendiconto (Capitolo 5.1.9)

**11**

### <span id="page-11-0"></span>**6.2 Esecuzione dell'applicazione WeighCom**

![](_page_11_Picture_3.jpeg)

Premere il tasto funzione "**Start**" per lanciare l'applicazione WeighCom.

**Avvertenza:** Il paravento in vetro si apre e si chiude automaticamente.

![](_page_11_Picture_6.jpeg)

La bilancia chiede all'operatore di togliere tutti i pesi dal piatto della bilancia. Se il piatto della bilancia è scarico, premere il tasto "**OK**" per procedere. Se si desidera interrompere la procedura, premere il tasto "**Annulla**".

![](_page_11_Figure_8.jpeg)

![](_page_11_Picture_9.jpeg)

**Complete WeightComp V 1.0** 

![](_page_11_Figure_10.jpeg)

L'impiego dei pesi incorporati è richiesto solo con bilance-comparatori dei tipi: AX106, AX206, AX1005,

AX2005 e AX1004. Le impostazioni necessarie vengono visualizzate sul display.

**Avvertenza:** Per la procedura per effettuare le impostazioni, vedere istruzioni d'uso della bilancia-comparatore.

![](_page_11_Figure_14.jpeg)

La bilancia chiede all'operatore di caricare il peso di riferimento (A).

Sul display vengono visualizzate le seguenti impostazioni:

18 Apr 200

![](_page_11_Picture_190.jpeg)

**Avvertenza:** Con il tasto "**Fine**" si può interrompere una serie di misurazione. Il display visualizza le serie di misure concluse fino a questo momento.

Dopo che è stato caricato il peso di riferimento (A), il display viene reimpostato a zero con "Azzeramento".

![](_page_11_Figure_20.jpeg)

![](_page_12_Picture_1.jpeg)

<u>... | WalahCom V 1.0</u> La bilancia chiede all'operatore di scaricare il peso. IR Anz 200  $\bullet \bullet$ ID di riferimento: Ref 1 Sample 1 Misurando Metodo: **ABA** Misurazione:  $1/5$ h Rimuovere peso.  $\boldsymbol{\Sigma}$  $0.0 \text{ mg}$ Annulla Fine Star La bilancia chiede all'operatore di caricare il peso da determinare (B). ... | WeinhCom V 1.0 18 Apr 201 ID di riferimento: Ref 1 Misurando: Sample 1 Metodo **ABA** Misurazione  $1/5$ Caricare misurando... F  $^{\circ}$  -99999.9 mg Annulla Fine ... WaiahCam V10 La bilancia chiede all'operatore di scaricare il peso. 16 Am 200 翢 ID di riferimento: Ref 1 Sample 1 Misurando: ABA Metodo: Misurazione  $1/5$ Rimuovere peso 접 Annulla Fine  $1.1 \text{ mg}$ Plasifo ... WeighCom V 1.0 La bilancia chiede all'operatore di caricare il peso di riferimento (A). 18 Apr 200 ID di riferimento Ref 1 ↘ Misurando: Sample 1 Metodo: ABA  $1/5$ Misurazione: Caricare riferimento. F  $^{\circ}$  -99999.8 mg Annulla Fine La bilancia chiede all'operatore di scaricare il peso. ... | WeighCom V 1.0 18 Apr 200 ID di riferimento: Ref 1  $\bullet$ Misurando: Sample 1 Metodo ABA  $1/5$ Misurazione: Rimuovere peso  $\Xi$  $0.1 \text{ mg}$ Annulla Fine Questo ciclo di lavoro viene ripetuto più volte, fino a che è stato effettuato il numero di cicli di misurazione introdotto.

<span id="page-13-0"></span>![](_page_13_Picture_2.jpeg)

Al termine delle comparazioni, il display visualizza il risultato.

La finestra del risultato contiene le seguenti dati:

"Nº Comparazioni" Numero delle comparazioni effettuate "Diff. media" Valore medio delle differenze ABA o ABBA "Scarto Std (s)" Deviazione standard in %, e quale valore numerico "Err. Camp." Errore del misurando calcolato.

Con il tasto "**Stampa**" l'operatore può stampare il rendiconto. Con il tasto "**OK**", la procedura viene conclusa e il display visualizza la finestra del risultato.

### **6.3 Visualizzazione del risultato e stampa del rendiconto**

Se l'operatore ha concluso la procedura, con il tasto funzione "**Risultato**" può richiamare il risultato, e, quindi, con il tasto "**Stampa**" (oppure il tasto «8» sul terminale) può stampare il rendiconto.

![](_page_13_Picture_9.jpeg)

![](_page_13_Picture_10.jpeg)

![](_page_13_Picture_11.jpeg)

#### **6.3.1 Rendiconto campione**

![](_page_13_Picture_215.jpeg)

![](_page_13_Picture_216.jpeg)

### <span id="page-14-0"></span>**6.4 Calcolo della media delle differenze di peso**

#### **6.4.1 Calcolo dei valori medi delle differenze corrette per la deriva ABA o ABBA con "Diff media"**

**Avvertenza:**  $(A = p \text{ eso di riferimento}, B = p \text{ eso da determinare})$ 

#### **Calcolo per il metodo "ABA"**

**Calcolo per il metodo "ABBA"**

$$
\text{Diff1 = } B1 - \frac{(A1 + A2)}{2} \qquad \text{Diff1 = } \frac{(B1 + B2)}{2} - \frac{(A1 + A2)}{2}
$$
\n
$$
\text{Diff2 = } \frac{(B2 + B3)}{2} - A3 \qquad \text{Diff2 = } \frac{(B3 + B4)}{2} - \frac{(A3 + A4)}{2}
$$
\n
$$
\text{Diff3 = } B4 - \frac{(A4 + A5)}{2} \qquad \text{Diff3 = } \frac{(B5 + B6)}{2} - \frac{(A5 + A6)}{2}
$$
\n
$$
\text{Diff. media = } \left(\frac{\text{Diff1 + Diff2 + Diff1}}{n}\right)
$$

#### **6.4.2 Calcolo della deviazione standard delle differenze corrette per la deriva con "Scarto Std"**

#### **Deviazione standard in % =**

#### Deviazione standard

Peso da determinare (valore nominale peso di riferimento + errore riferimento + valore medio differenze)

**Deviazione standard come valore numerico =**

$$
\sqrt{\frac{1}{n-1}} \prod_{i=1}^{n} (Diff_i - Diff. media)^2
$$

**6.4.3 Calcolo del valore di peso convenzionale del peso da determinare con "Err. Camp."** Errore peso da determinare = errore riferimento (Errore Rif.) + valore medio differenze (Diff. media)

**Per un buon futuro dei Vostri prodotti METTLER TOLEDO:**

**Il Servizio Assistenza Tecnica METTLER TOLEDO Vi garantisce nel corso degli anni la loro qualità, la loro precisione di misura e la conservazione del loro valore.**

**Chiedeteci subito la documentazione illustrativa del servizio altamente professionale che Vi offriamo.**

**Grazie.**

![](_page_15_Picture_4.jpeg)

Con riserva di apportare modifiche tecniche e di disponibilità degli accessori.

© Mettler-Toledo GmbH 2003 11780480A Printed in Switzerland 0312/2.15

**Mettler-Toledo GmbH, Laboratory & Weighing Technologies,** CH-8606 Greifensee, Switzerland Phone +41-1-944 22 11, Fax +41-1-944 30 60, Internet: http://www.mt.com